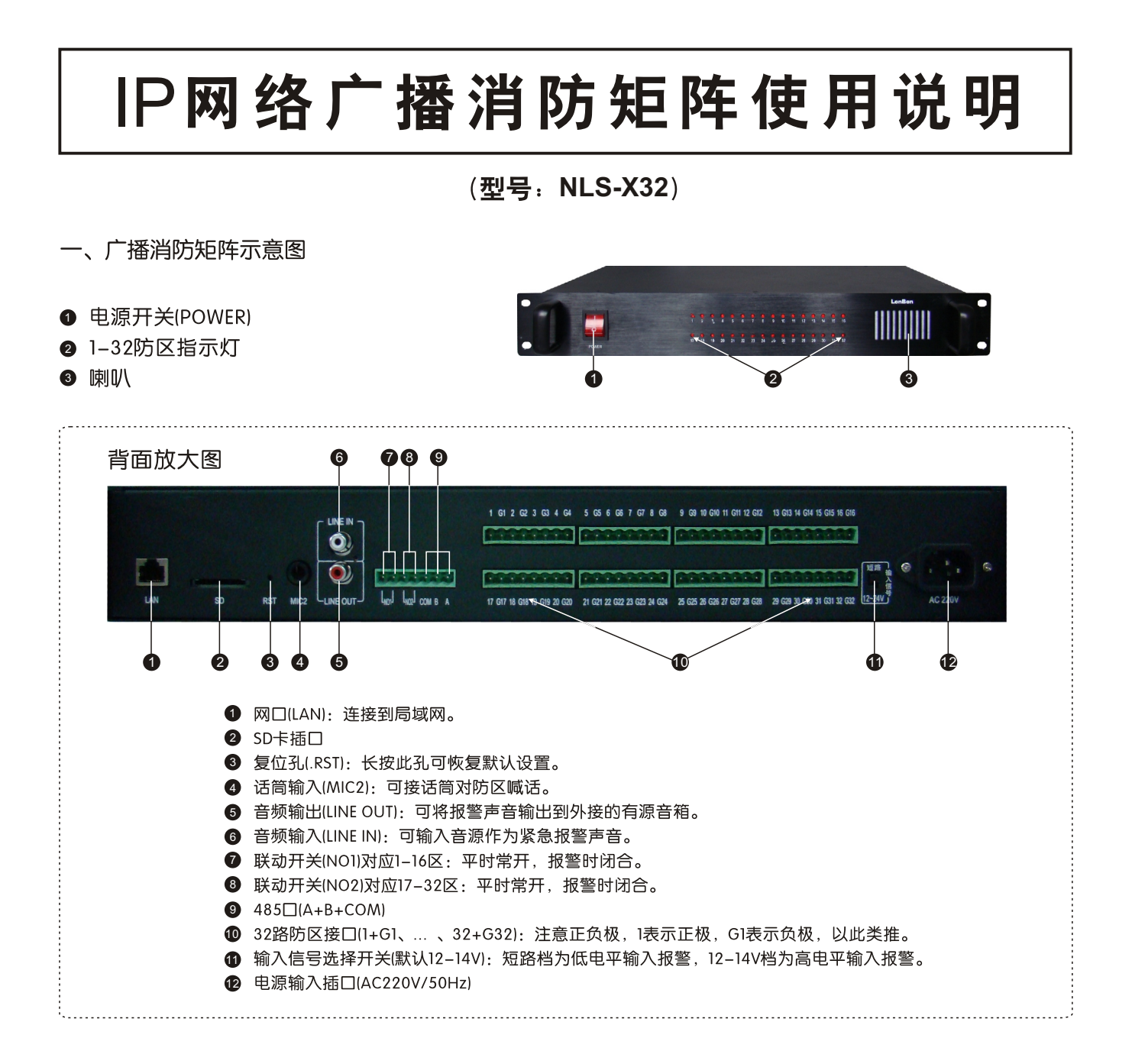

二、给设备编号

将设备用一条RJ45标准网线插入路由器LAN端(或交换机)任一端口,并将广播消防矩阵电源供上,打开电源开关。

打开电脑上的IE浏览器,在地址栏输入http://192.168.1.168并按回车(192.168.1.168为分机出厂默认IP地址),在弹出的认证对话框中输 入用户名和密码,请分别输入"admin",最后按"确定",即进入该设备的"系统信息"页面。可在"基本设置"页面中选择"手动 设置网络"或"全自动设置网络"两种方式给分机设置信息,方法如下:

方法一:手动设置网络(默认)。

使用手动设置网络时,输入本机编号(包括:主机编号+分机编号)、地址盒IP地址、本机IP地址(必须为静态IP)。

其中, "主机编号"为该消防矩阵的编号; "分机编号"无需使用, 不用改。

例如:依次输入"本机编号": 20; "地址盒IP": 192.168.1.169(出厂默认); 再输入"IP地址": 192.168.1.22, "子网掩码": 255.255.255.0, "默认网关": 192.168.1.1, 最后按"保存配置"键, 分机将重新启动。

注: 广播消防矩阵需和广播对讲主控软件输入同一个地址盒IP, 并且1套广播对讲主控软件只能配一台广播消防矩阵。

方法二:可按"根据编号自动设置网络"键进行全自动设置网络。

系统将自动设置网络IP地址、子网掩码、网关和地址盒IP。这种设置适用于所有的主机、分机、地址盒均安装于交换机下(不跨路由) 的环境。使用自动设置网络时,首先要输入本机编号/方法同上),然后按"根据编号自动设置网络"键,系统将为设备分配一个范围在 55.240.0.1到55.254.250.250之间的IP地址, 网关: 55.240.251.1, 地址盒IP: 55.240.251.169。

注: (1) 用户电脑如要访问该设备请先将电脑IP地址设为55.240.252.x (x取值I到254), 子网掩码设为: 255.240.0.0。 (2)要用全自动网络设置, 必须要系统内所有的主机、广播对讲功放、分机、地址盒均采用全自动网络设置。

# IP网络广播消防矩阵使用说明

## 三、32防区设置使用

打开广播对讲主控软件,点击上方的"消防矩阵设置"按钮,将进入设置界面,如下图:

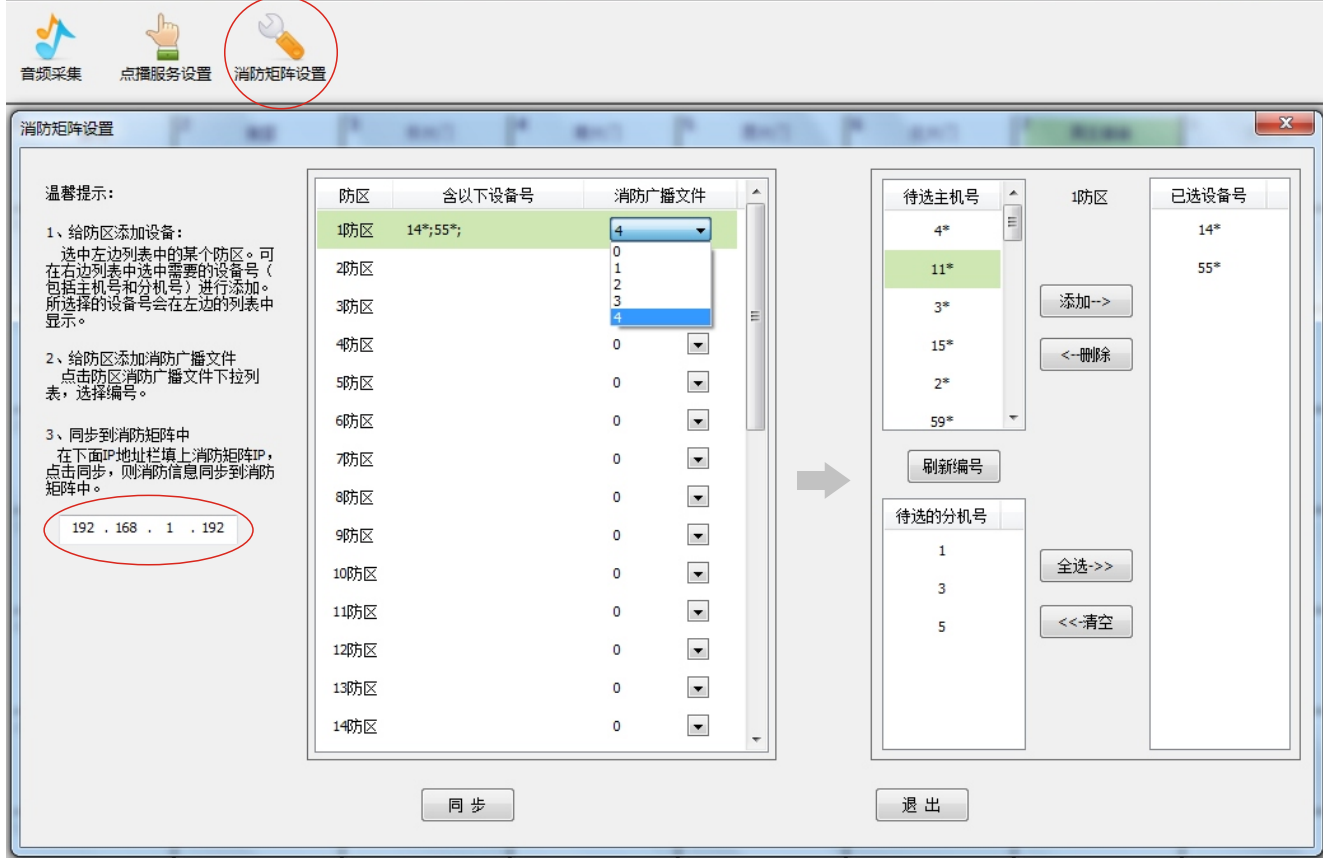

## 1、给防区添加设备:

先选择左边列表中的某个防区,可在右边列表中选需要的设备号(包括主机号和分机号)进行添加。所选的设备 号会在左边的列表中显示。

2、给防区添加消防广播文件:

点击消防广播文件右边的下拉箭头,可在下拉列表中选择文件编号: 0-4。

消防广播文件:包括0-4,五种选择。0是无声音,1-4是4种不同的报警铃声,这四种铃声客户可以根据需要自己 录制.mp3格式,然后上传至消防矩阵的Web网页--高级设置中的"广播文件管理"项,文件以下方式命名: 1命名为: alarmFile1.mp3 2命名为: alarmFile2.mp3 3命名为: alarmFile3.mp3 4命名为: alarmFile4.mp3

#### 3、同步到消防矩阵中

在左下角的方框中输入一个消防矩阵的IP地址, 然后点击"同步"按钮, 把设置好的信息同步到该消防矩阵上。

### 4、防区报警

当1路防区报警时,消防矩阵面板上的红色指示灯1对应闪亮,并对应播放所设置的广播文件,如消防矩阵未添加 任何防区,当1路防区报警时,只会在消防矩阵本地播放自带的默认广播文件。以此类推。